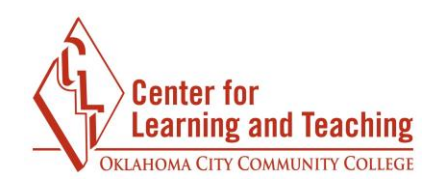

## **How do I view my grade in Turnitin?**

Your instructor may provide a grade and feedback within Turnitin. To see your instructor's comments and your grade, first select the assignment link in the appropriate topic on the course home page.

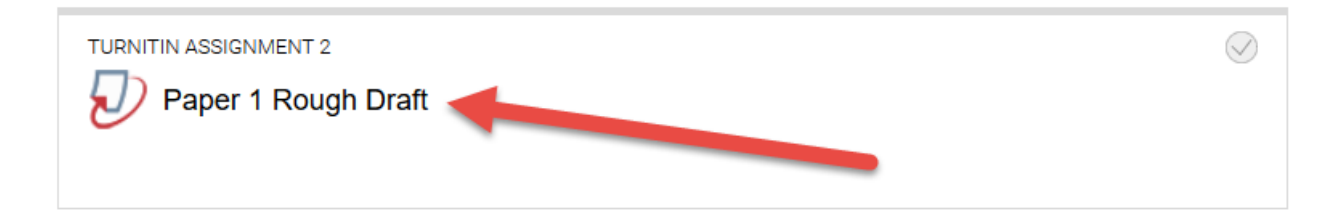

To open your paper, select the title of your submission. This will open feedback studio where you will view your paper.

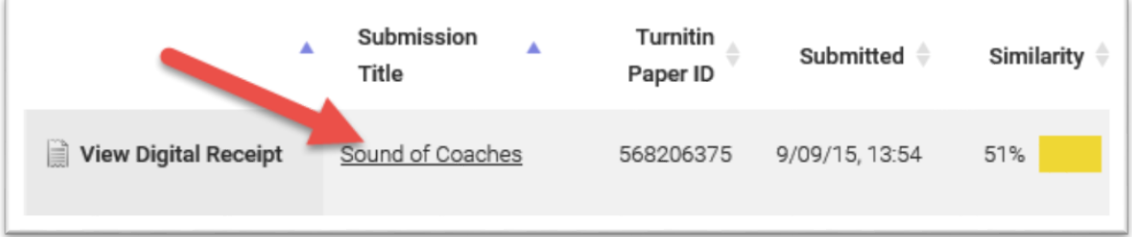

## **Grade**

Your assignment grade will be in the top right-hand corner.

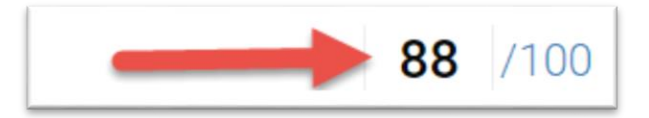

## **Instructor Feedback**

If your instructor has left overall comments on your paper, you willl find them in the **Instructor Feedback** menu. Select the instructor feedback icon to open the menu.

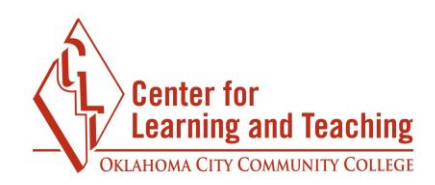

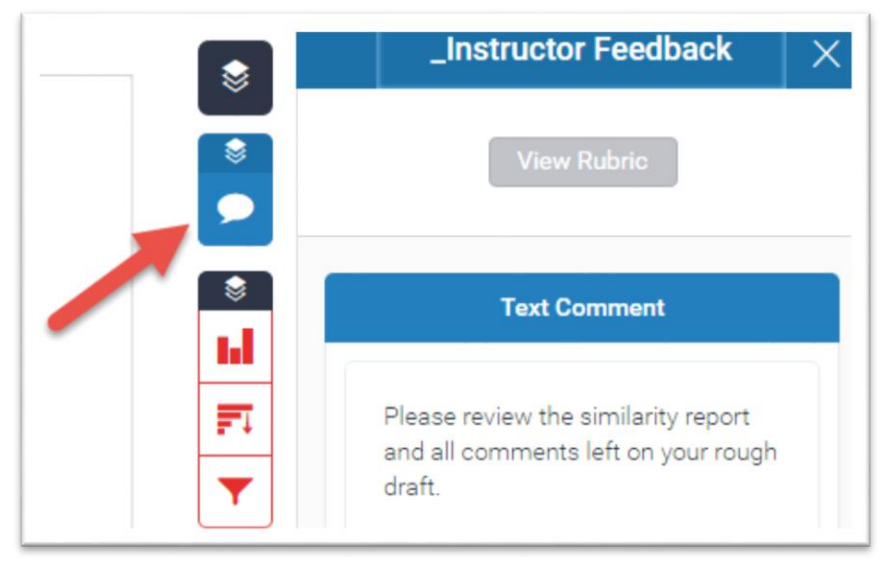

If your instructor has used a rubric in Turnitin, you can select **View Rubric** to see the rubric and your scores.

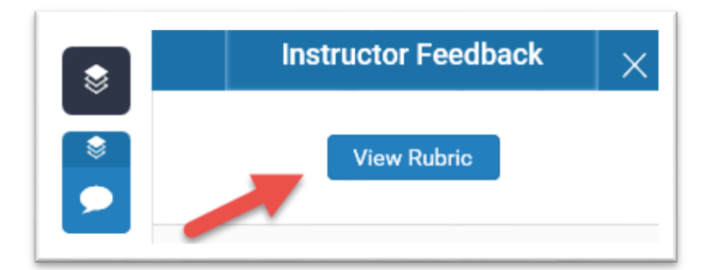

You may also see **blue comments** on your paper. These comments are from your instructor.

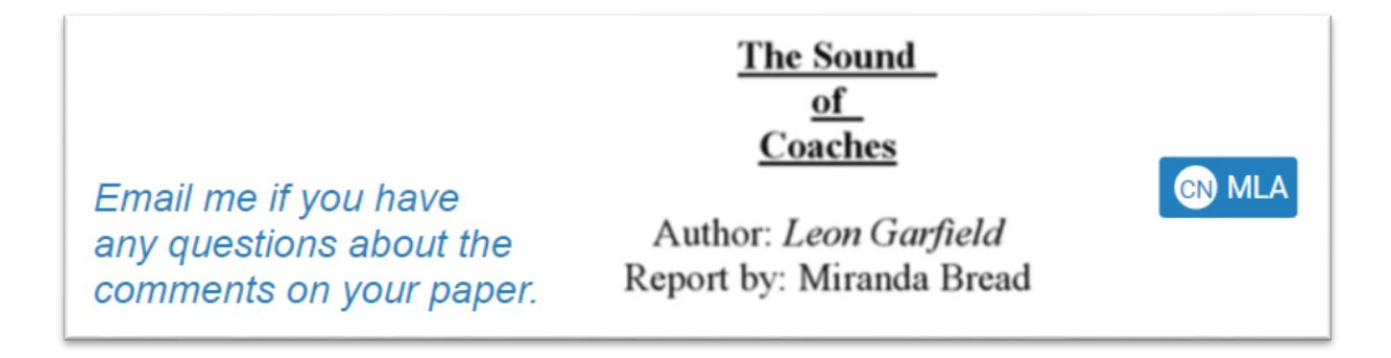

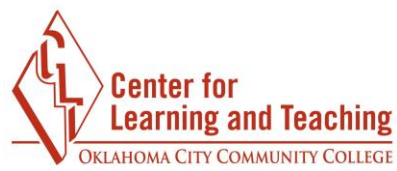

You can click on any blue bubble comment to see more information.

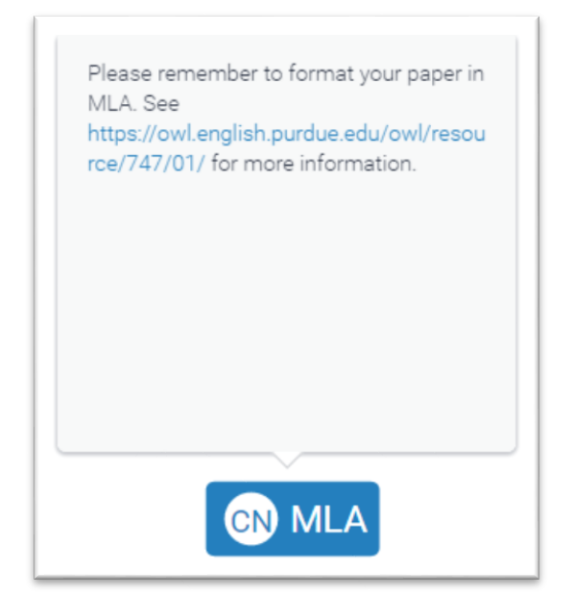

If your instructor has loaded ETS comments, you can access them by selecting the ETS icon on the right.

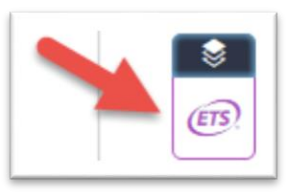

These **purple comments** are comments left by Turnitin.

and finds love before he will finally uncovers the truth about his parentage.

In this novel, the author expresses the thoughts of a young boy growing up without knowing his true parents and finding his real father. This book has left an impression on my mind by making me realize how it would feel if, for some unknowing reason. I had to grow up without either of my parents.

Verb

This novel also shows the human kindness people do have for those less fortunate. Sam is Missing", left alone in the world when his mother dies shortly after his birth. A coachman and his wife step

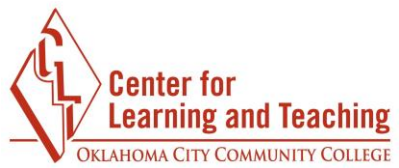

To see more information about each comment, click on the purple bubble. You can also select **View handbook** to see examples and a detailed explanation.

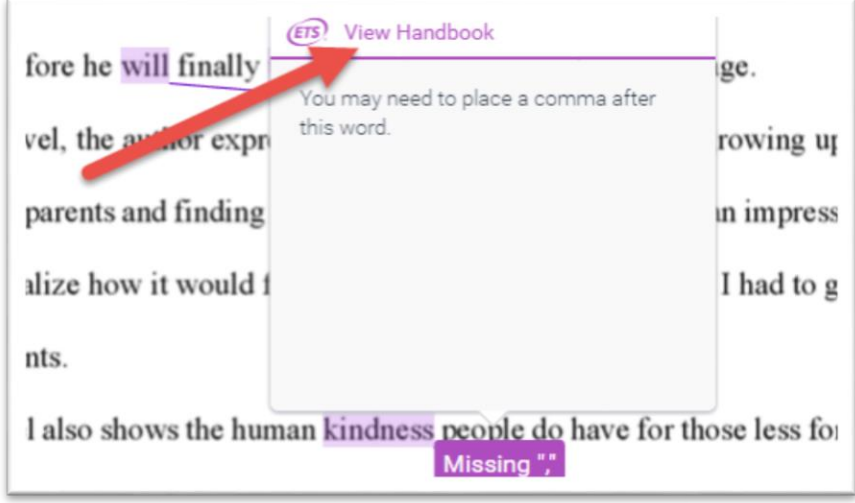

You can download or print instructor feedback and ETS comments by selecting the download icon on the right.

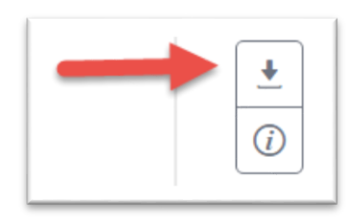

## **Similarity Report**

In addition to Instructor Feedback, you may also be able to view the Similarity Report for your paper. The Similarity Report will show you any similarities between your paper and outside sources (these may include internet sources, journals, periodicals, publications, or another student's work).

To open the similarity report, select the overall similarity percentage to open the **Match Overview**, which lists sources and the similarity percentage between them and your work.

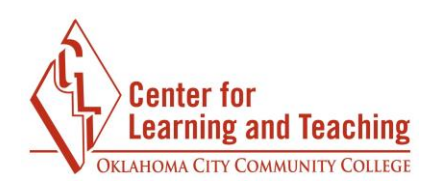

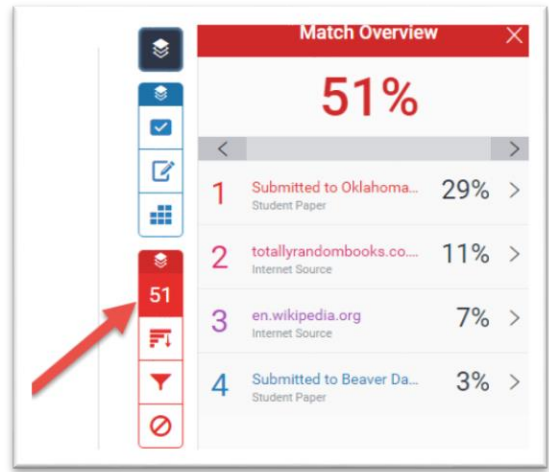

Any similarity between your work and a source will be highlighted. You can click on the source number to see the source information.

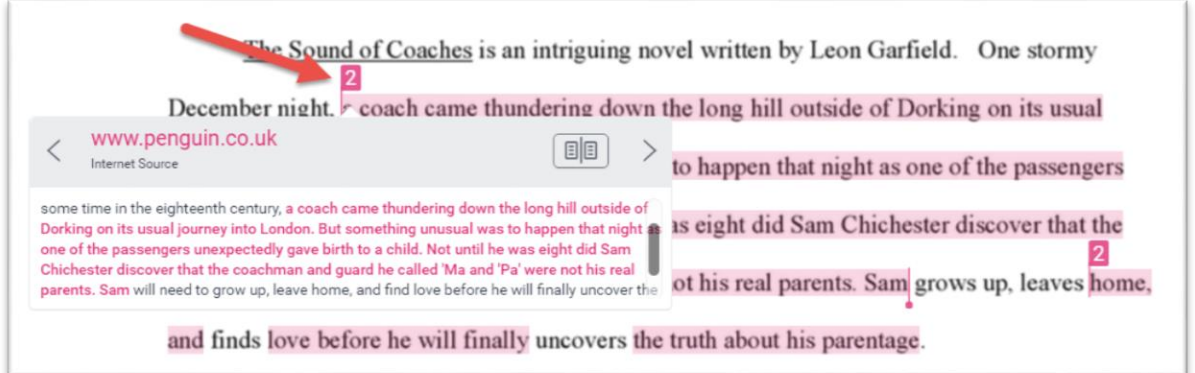

You can download or print the similarity report by selecting the download icon on the right.

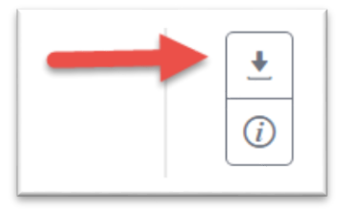